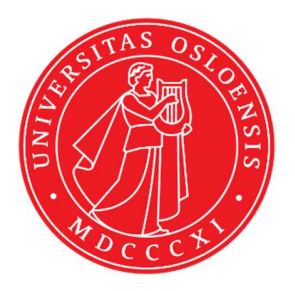

# KJM 9250

## **ProtonT1 Spectra on the AVI600 and AVII Spectrometers**

Version 5.0

# Topspin 1.3 Windows XP AVI600 Topspin 2.1 Windows 7 AVII600

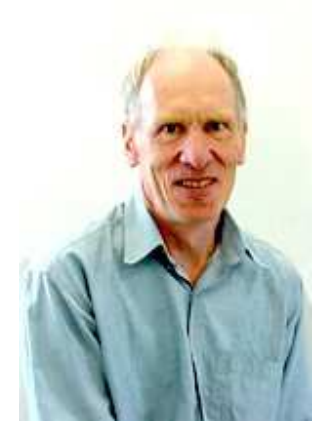

© Professor Emeritus Alistair Lawrence Wilkins, University of Waikato, New Zealand. April 2018

### **Proton T1 Spectra on the AVI-600 and AVII-600**

#### **1.0 Introduction**

An **awprotont1** parameter set and linked **VDLIST** file have been set up on the AVI-600 and AVII-600 spectrometers running under TS2.1 and TS3.2 respectively.

The **awprotont1** parameter set has  $D1 = 10$  sec and a linked **VDLIST** file with 8 x delays in the range 0.03 to 10 sec with the *longest delay (10 sec) the first used VDLIST value and the shortest delay (0.03 sec) the last used value.* .

**D1** and the longest (first) **VDLIST** value should be 3-5 times the longest  $T_1$  in the sample compound.

The **awproton16t1** parameter set with  $VD_{max}$  and  $DI = 16$  sec can be used for signals with longer  $T_1$ 's.

 $T_1$  data sets can be processed on the spectrometer terminal or off line using any version of Topspin provided a copy of the linked **VDLIST** file is resident in the experiment's top level folder (= default set up: see below) or a copy of the originally named **VDLIST** file is recreated in the offline terminal's *C:\Bruker\Topspin…\exp\stan\nmr\lists\vd* folder.

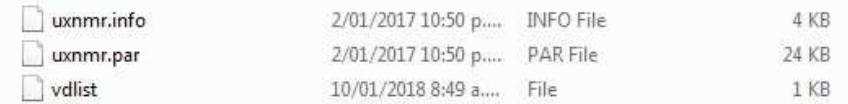

NB: The experimental copy of the variable delay file is named as **vdlist** irrespective of the name of the source vdlist file.

### **2.0 Experiment Set Up**

- 1) Create an experiment and read in the **awprotont1** parameter set **(+ getprosol).** Pulse programme = **t1ir**.
- **2)** Review default settings. These settings can be adjusted if required.  $TD(F2) = 32K$ ,  $TD(F1) = 8$ .  **SW = 14 ppm, O1P = 6.3 ppm. D1 = 10 sec. NS** = **multiple of 4 or 8, DS = 4 or 8.**
- **3)** Type **ased** (enter) and review other parameters used in the job including the linked **VDLIST** file **= AWPROTONT1-8**
- **4)** The **VDLIST** file should have the entries shown below (next page). Values are in seconds. Do not alter the values in this file. An alternatively named **VDLIST** file should be created if different **VD** and **D1** values are required for a particular compound.

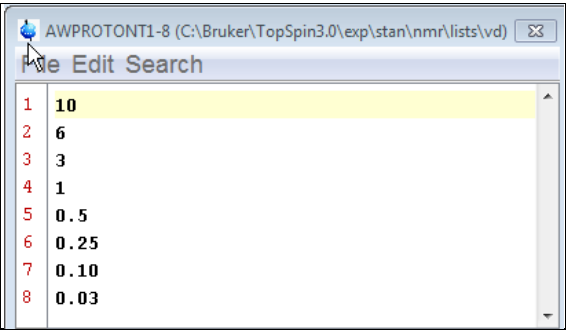

- **5)** Set receiver gain using **RGA** *(important!).*
- **6**) Type **edp** (enter) and check that  $SI(F2) = 32K$ ,  $SI(F1) = 8$ ,  $WDW(F2) = EM$ , **LB**  $(F2) = 0.3-0.5$  Hz or other value of your choice.

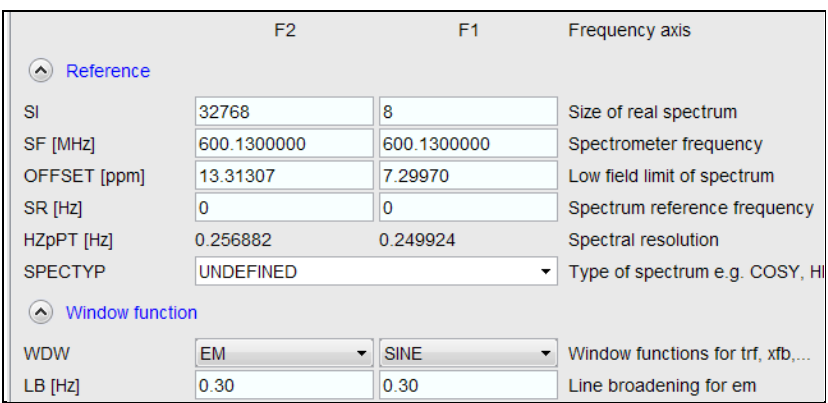

- **7)** Start the acquisition using the **ZG** command.
- **8)** When the experiment has run type **rser 1** (enter) to read in the first serial file which will appear in a TEMP screen display window.
- **9)** Type **EFP** (return) to transform it and phase it as per a normal proton spectrum.

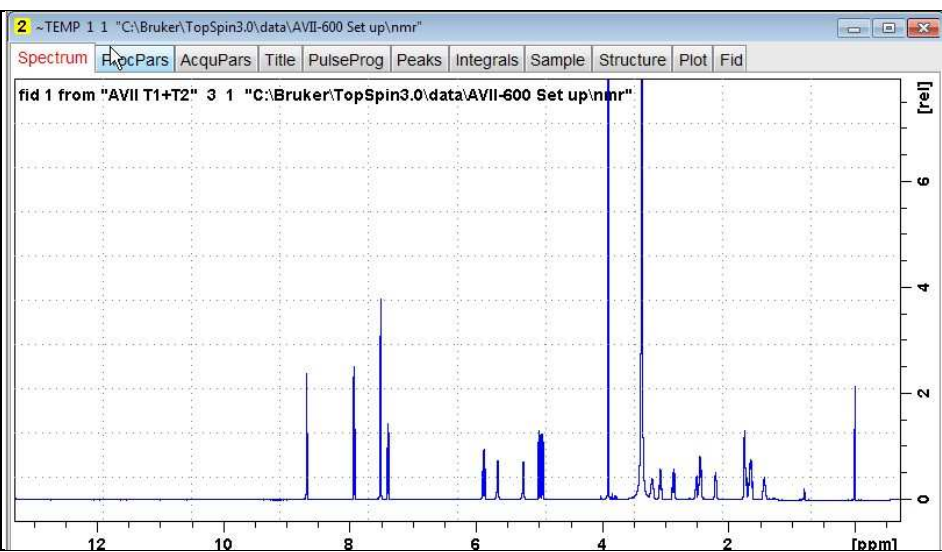

**10)** Type **edp** (enter) and note the phase constants for this spectrum.

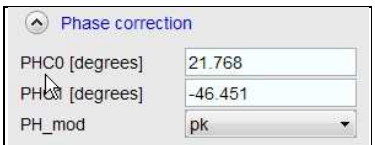

- **11)** Close the **TEMP** window and reload the  $T_1$  data set file.
- **12)** Type **edp** (enter) and enter the phase constants noted in step 10 above into the **F2 PHC0** and **PHC1** cells and check **PH\_MOD** =  $pk$ . **F1** cell info is not used.

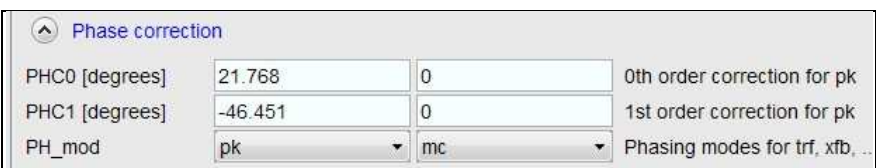

- **13)** Type **xf2** (return) to transform the 2D data set followed by **abs2** (return) to baseline smooth it.
- **14)** Provided phase constants have been correctly set up the transformed data set plot should resemble that shown below. Black = a positively phased signal, red =  $a$ negatively phased signal.

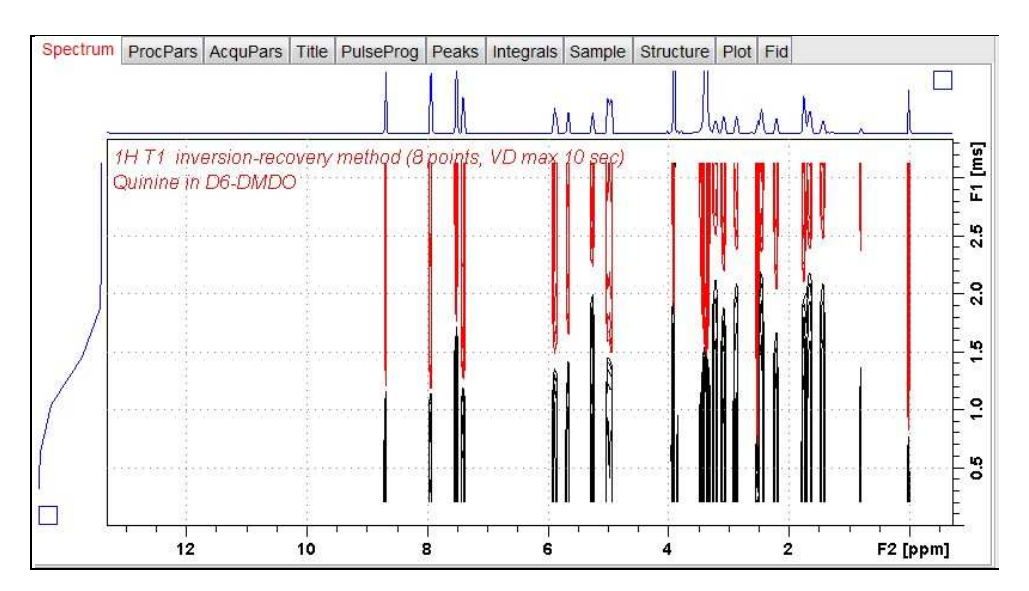

#### **3.0 T1 Data Set Processing**

**15)** Open Topspin's **Analysis** menu and click its **T1/T2 Relaxation** tab. If other Bruker processing software has been installed on the spectrometer terminal, as may be the case on the AVII-600, select the **Analysis** menu's **Topspin T1/T2 module** tab and open its **T1/T2 Relaxation** sub-menu tab.

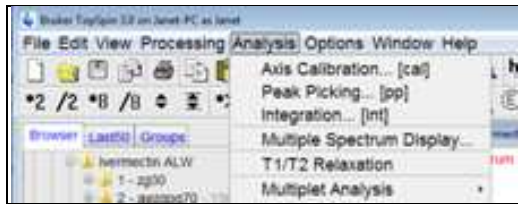

This will open up the screen display shown below.

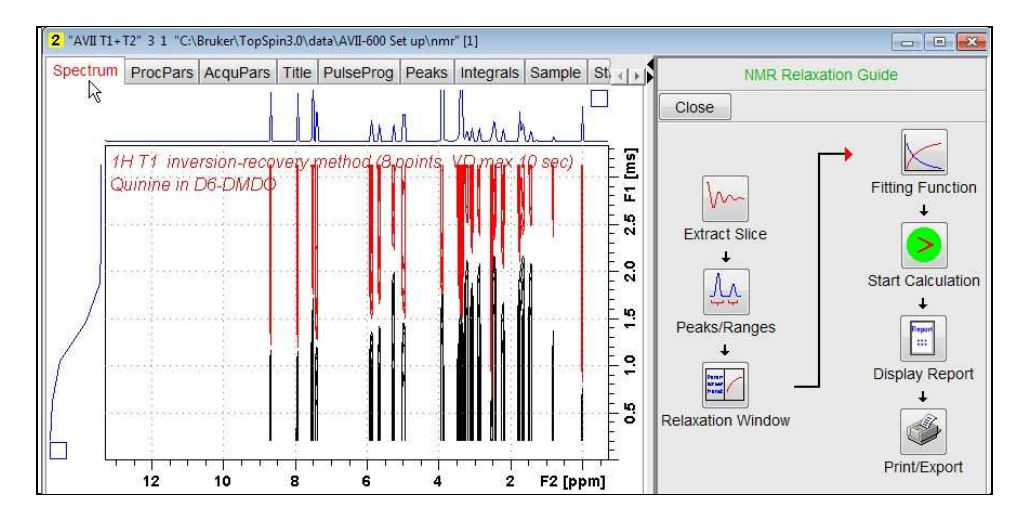

**16)** Click the **Extract Slice** button and then the click the **Spectrum** button in the panel that appears.

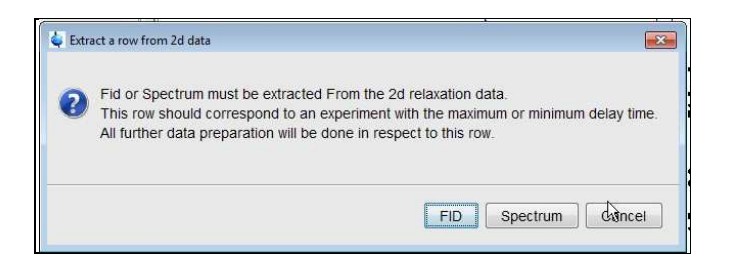

**17)** Enter **1** in the **Slice Number** cell and click the **OK** button. This will display the transformed spectrum ex the first (longest) **VDLIST** value = the one that was phased via the **rser 1** routine in steps 8 and 9.

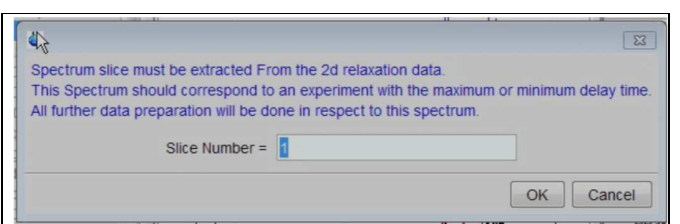

**18)** Expand the spectrum that appears in the usual way and integrate selected peaks in it. Integrals should start and terminate as close as possible to the edge of a peak.

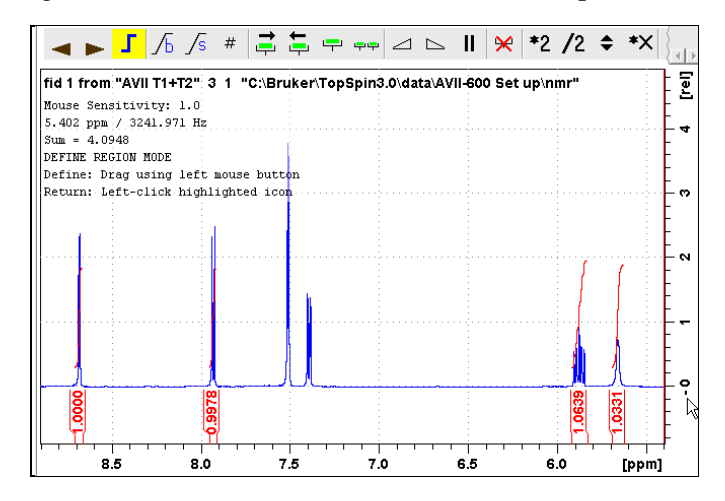

**19)** Click the "**Save Region As**" icon button (= 3rd from the right in TS3.2's the upper menu bar, or towards the left hand side of the menu bar in TS2.1) = *the one with the floppy disk icon + A below it*) and then its **Export Regions to Relaxation Module and .ret**. tab.

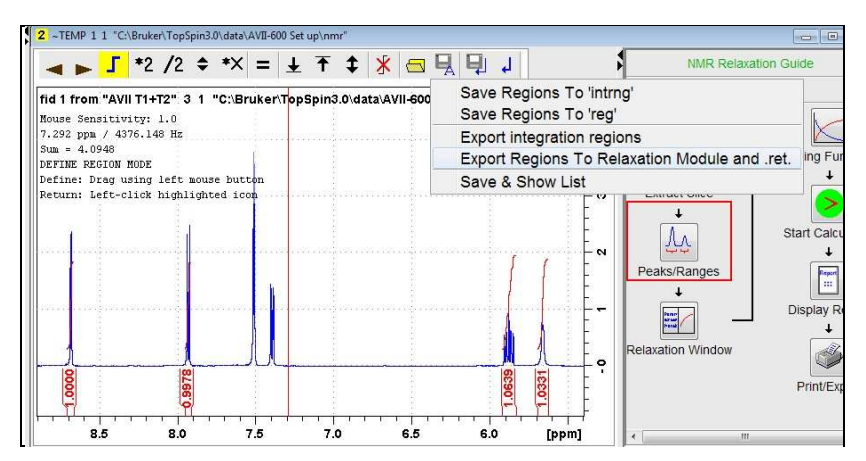

**20)** Click the **Relaxation Window** button, note any screen messages that may appear and close them. Select **Intensity** or **Area** in the plot window that appears. **Area** is often the better choice.

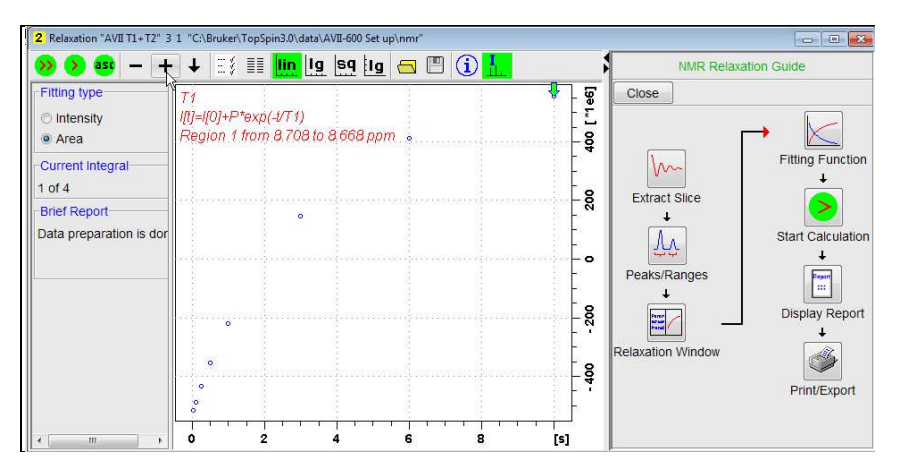

**21)** Click the **Fitting Function** and note the comments about **intensity** or **are**a options in the screen display that appears and close it.

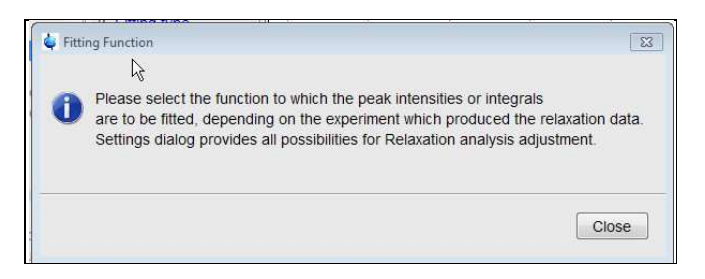

**22)** When the Fitting Function message screen is closed a panel with relaxation parameters (split into two screen captures below) will appear.

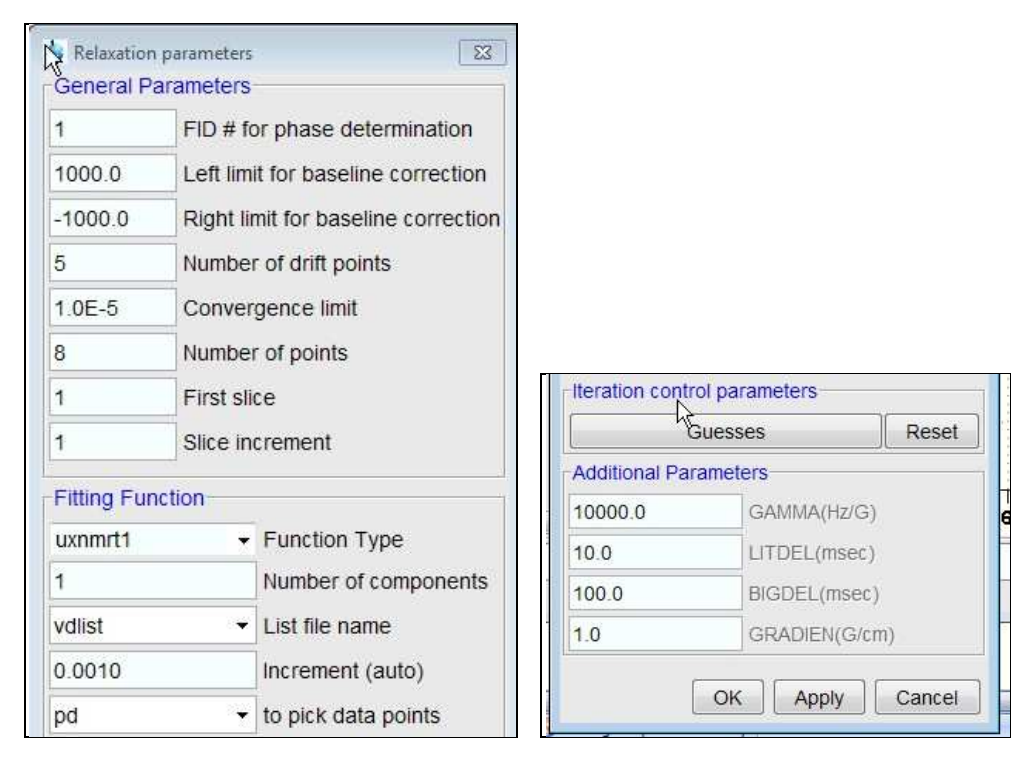

**23)** Check **Function Type = uxnmrt1** and **List file name = vdlist**. Other cells/values can be left as they are (= default settings)

…. next page

**24)** Click the **double red arrow** in the menu bar at the *top left* of the plot window and **NOT** the single red arrow button in the NMR Relaxation Guide menu below the Fitting Function button.

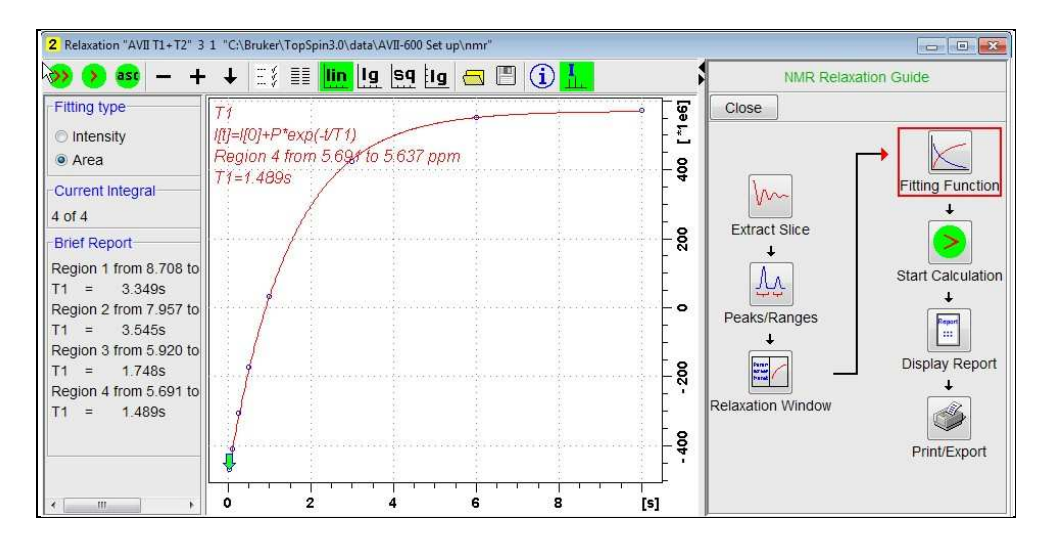

- **25)** The + and buttons in the upper menu bar can be used to advance (or reverse) the individual  $T_1$  plots.
- **26)** Fitting type (**Intensity** or **Area**) can be changed in the plot display. If this is done clicking the **double red arrow** will recalculate the  $T_1$  results and update their plots.
- **27)** The NMR Relaxation Guide has buttons which can be used to display and/or print  $T_1$ results. A sample report for one signal is shown below.

```
Re Dataset :
      C:\Bruker\TopSpin3.0\data\AVII-600 Set up\nmr/AVII T1+T2/3/pdata/1
  \overline{2}3
     AREA fit:
  \overline{4}I[t]=I[0]+P*exp(-t/T1)\overline{5}68 points for Integral 1, Integral Region from 8.708 to 8.668 ppm
 \overline{7}Results
                  Comp. 18
 \mathbf{g}1.093e+000
     I[0] =
 10P
                -2.024e + 000113.349sT1÷
 12
     <sub>5</sub></sub>
           i.
                1.021e-00213
 14
         tau
                          integral
                                       intensity
                 ppm
 15
 1610.000s8.678 5.5583e+008 6.5345e+007
 17\,6.000s8.678 4.1279e+008 4.7869e+00718
         3.000s8.678 1.4514e+008 1.4979e+007
 19
         1.000s8.678 -2.1925e+008 -3.0296e+007
 20500.000m8.678 -3.5543e+008 -4.7347e+007
|21|250.000m8.678 -4.3437e+008 -5.7023e+007
\sqrt{22}100.000m8.678 -4.8692e+008 -6.3715e+007
|23|30.000m8.678 -5.153e+008 -6.7561e+007
```